## How to Manage Quarantined Emails

- 1. Open a web browser and go to [https://admin.protection.outlook.com/quarantine.](https://admin.protection.outlook.com/quarantine)
- 2. Enter your full ASD email address and type Tab. (ex. [Lastname\\_Firstname@asdk12.org\)](mailto:Lastname_Firstname@asdk12.org)

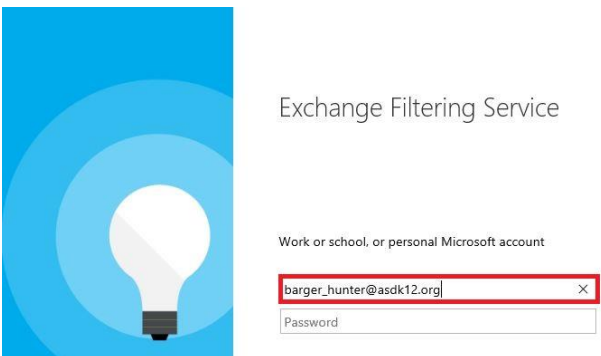

3. Sign in to the ASD page with your email credentials. (ex. Lastname\_Firstname and Email password.)

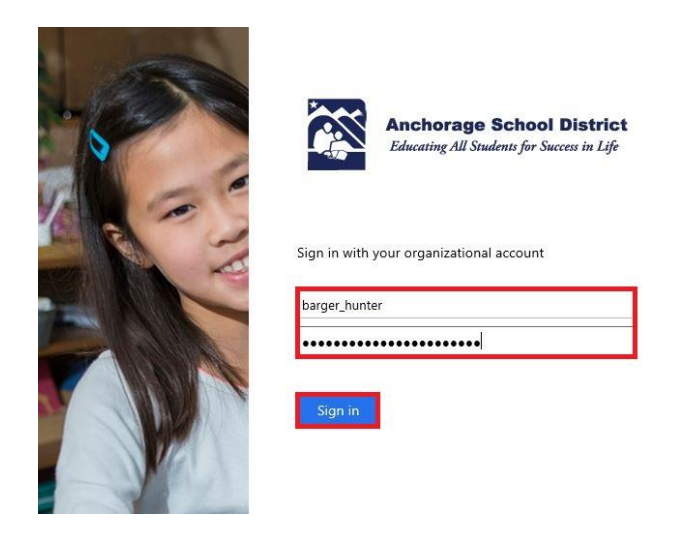

4. The page will show all emails that were quarantined by ASD filter.

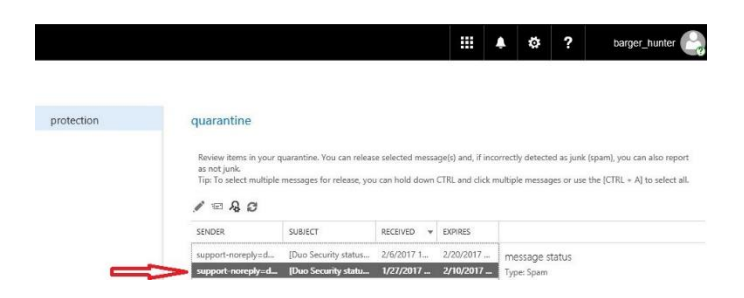

5. Select the message (messages) and choose the "Release Message" button.

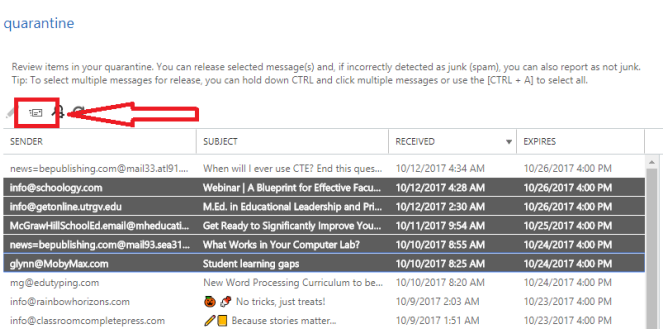

- 6. Choose the Release method:
	- a. To release the email one time, click "Release".
	- b. To release the email and receive all future emails from that sender, click "Release message and report it as a false positive…"

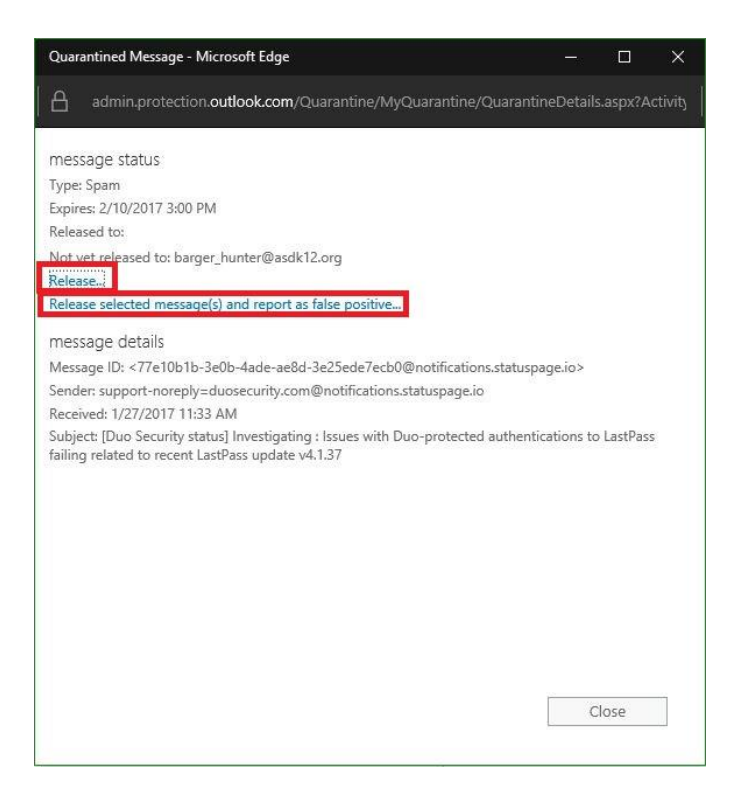

7. Click "OK". The message has now been sent to the inbox.

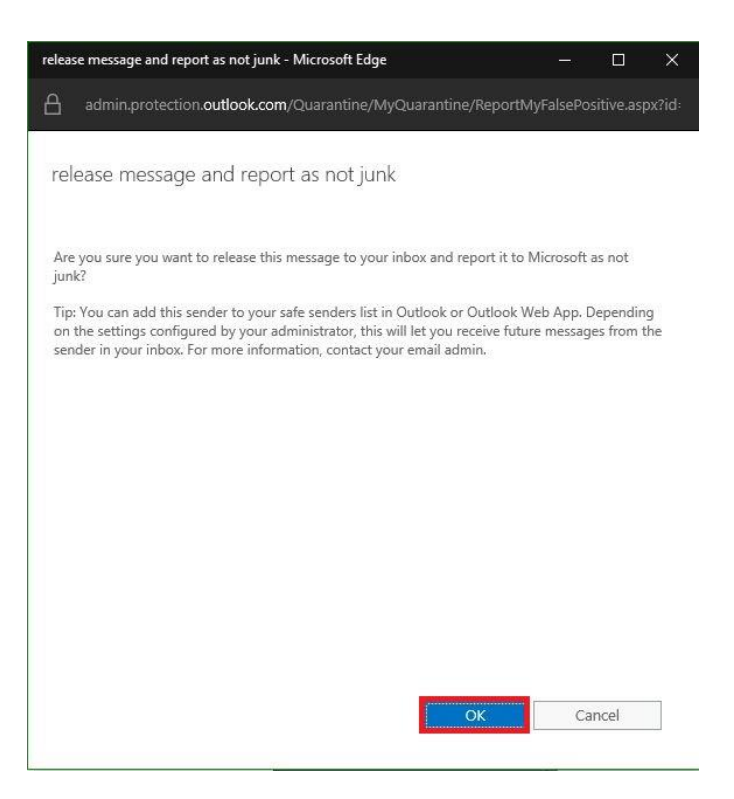